# **TUTORIAL SOBRE PHOTO PEACH**

En primer lugar abrimos la siguiente página de internet:

## <http://photopeach.com/>

y se nos abre esta ventanita:

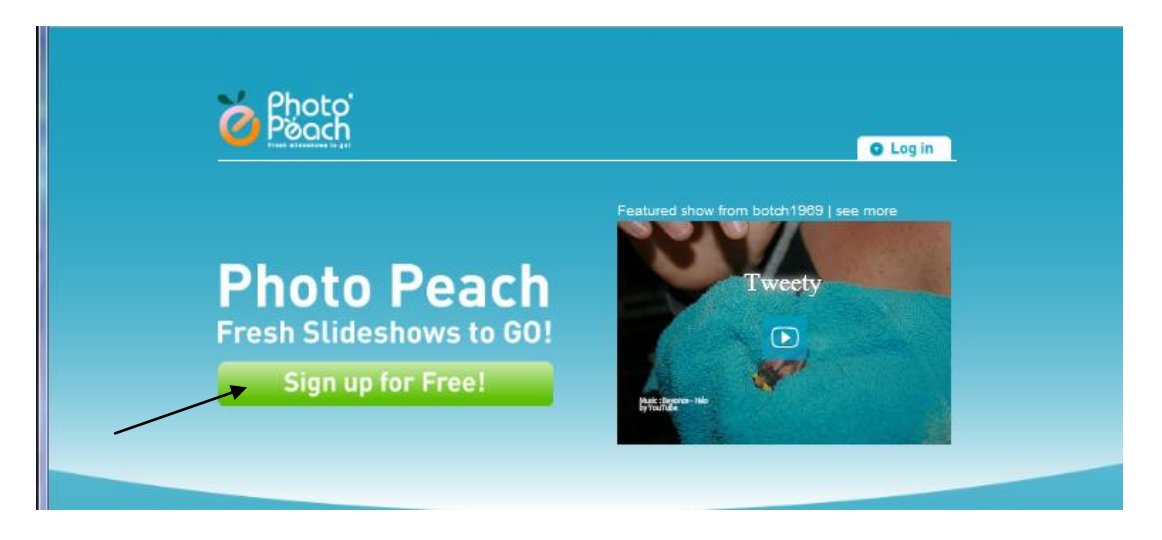

Si es la primera vez que entramos debemos registrarnos. Así que clicamos en SIGN UP FOR FREE! (mirar flecha). Entonces solo tendremos que cubrir estos datos y listo, ya estamos registrados:

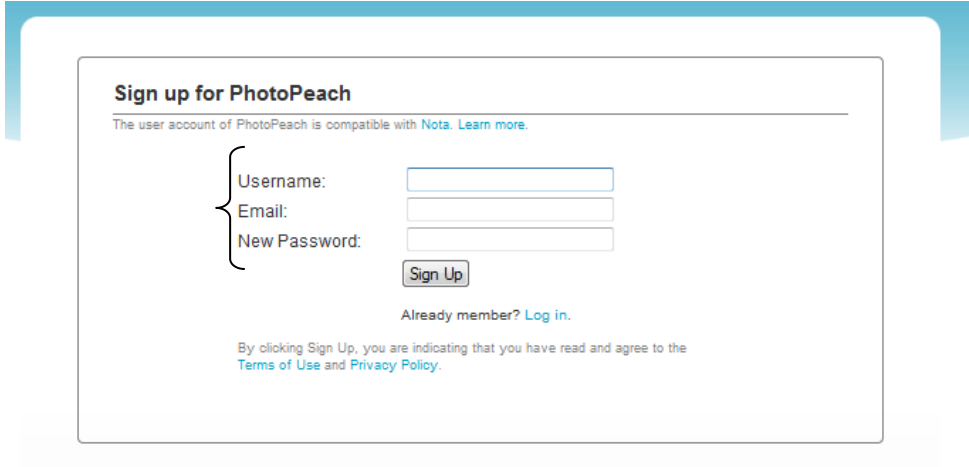

Muy bien. Que haríamos, ahora que estamos registrados para entrar??? Pues abrimos la página de photo peach y ahora le clicamos en LOG IN:

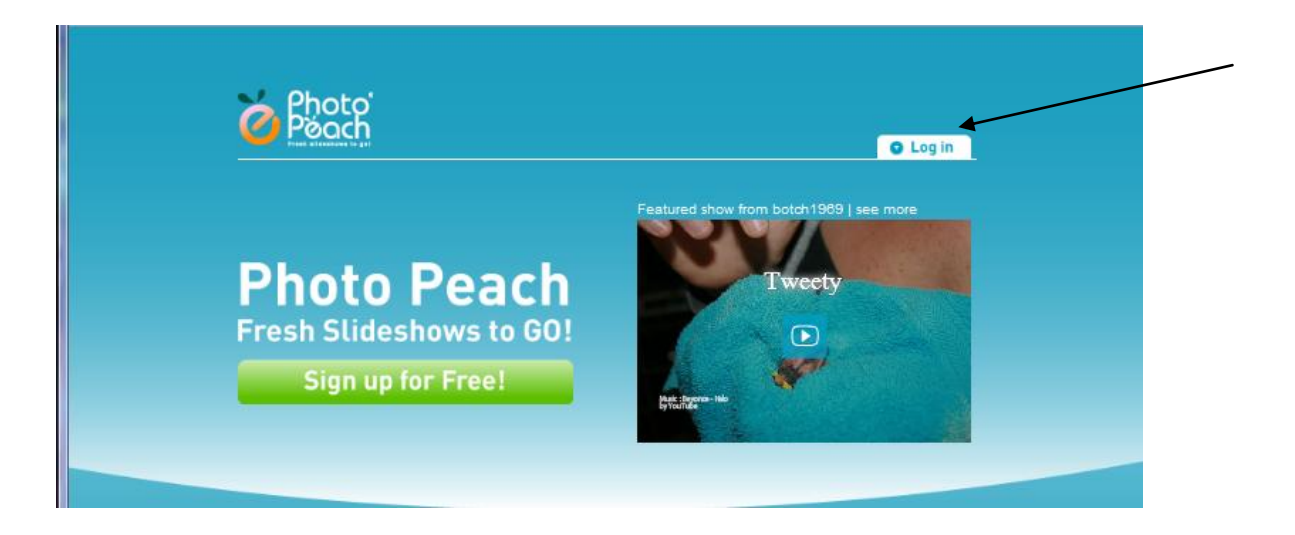

Y cubrimos ahora nuestros datos, nombre de usuario y contraseña y le damos a LOGIN:

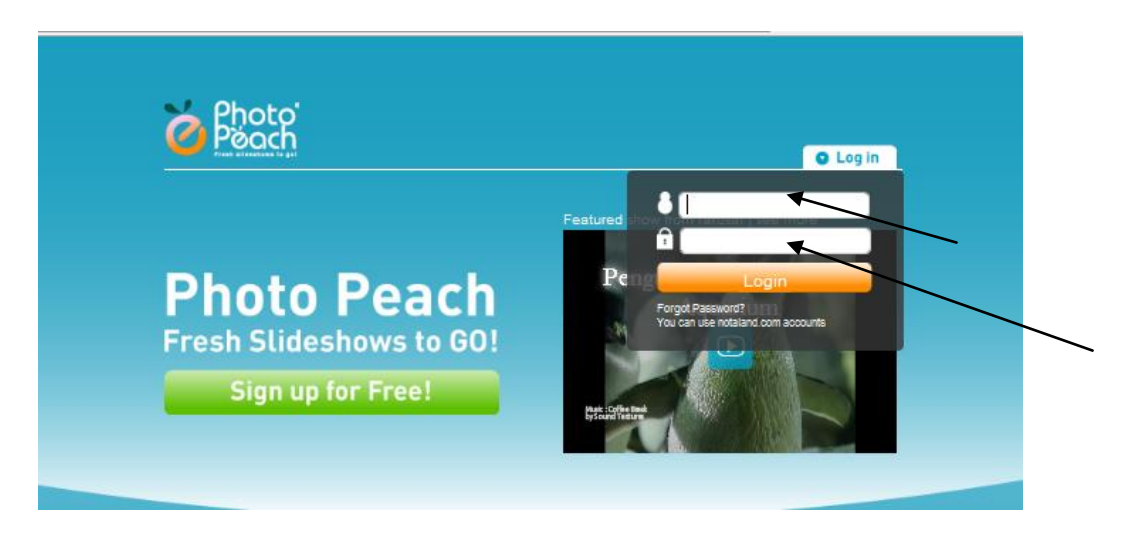

Ahora se nos abrirá esta ventanita y clicamos en UPLOAD PHOTOS:

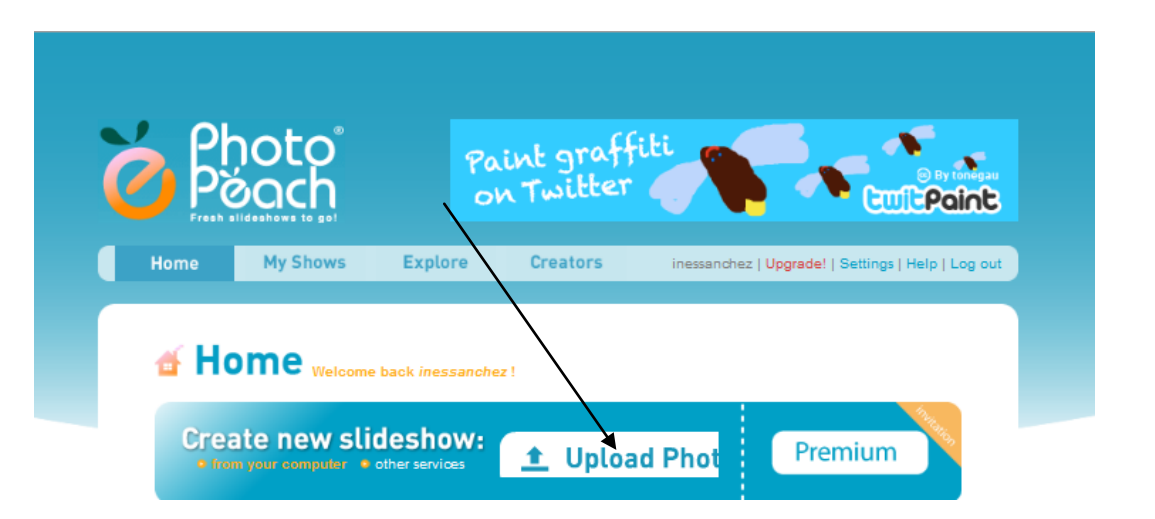

Ahora se nos abre una ventanita para seleccionar las fotos que queremos subir, como os digo siempre el proceso es el mismo que cuando queremos adjuntar un archivo al correo. Se pueden seleccionar todas a la vez (Ctrl + E)

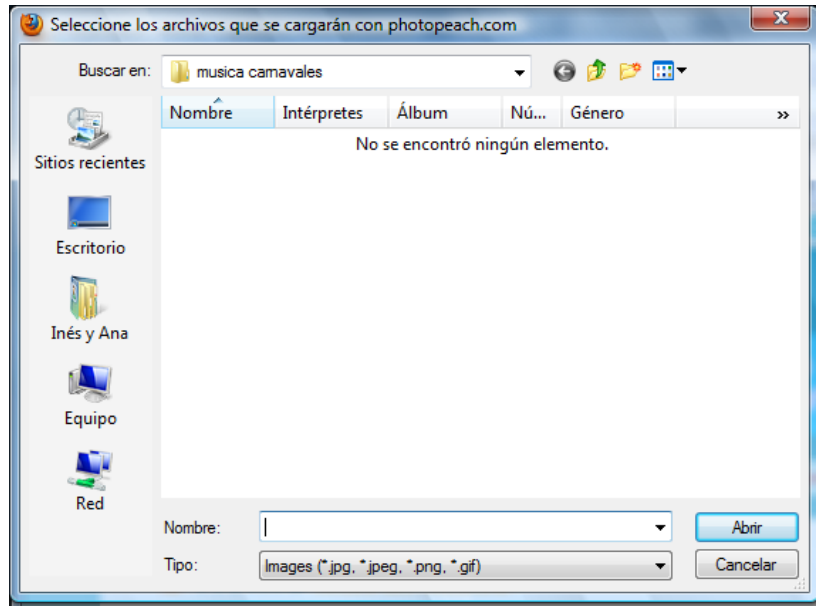

Después no aparecerá esto:

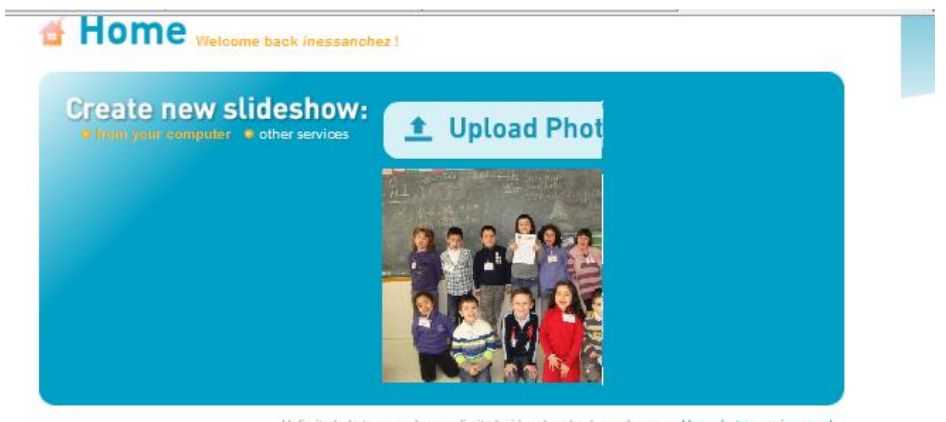

Unlimited photos per show, unlimited video downloads, and more... Upgrade to premium now!

Que quiere decir que está subiendo nuestras fotos. Dejarlo a su aire hasta que nos aparezca esta ventana: Si nos olvidamos de alguna foto no tenemos más que volver a darle a ULOAP PHOTOS y añadirla con el mismo proceso que antes:

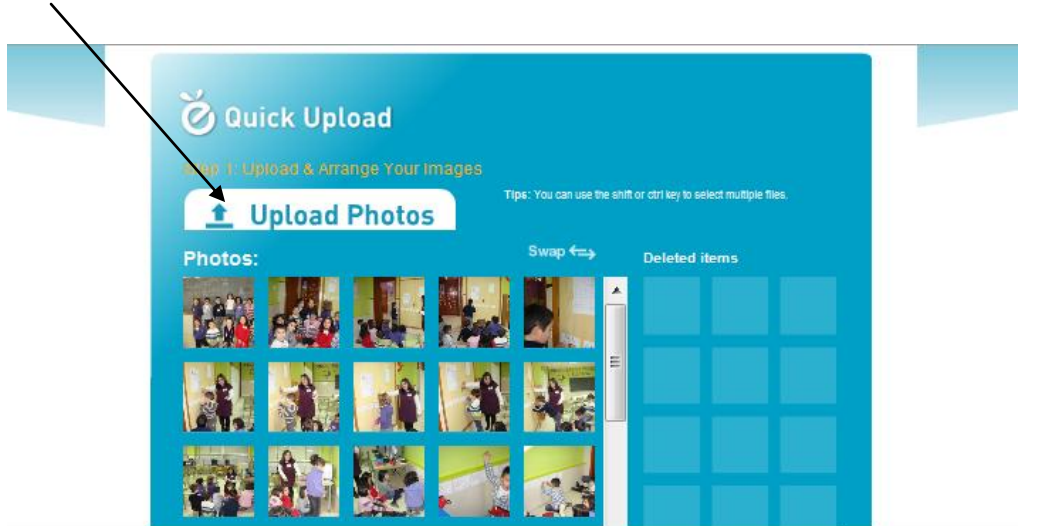

También podemos ordenarlas, solo tenemos que pinchar sobre ellas y moverlas:

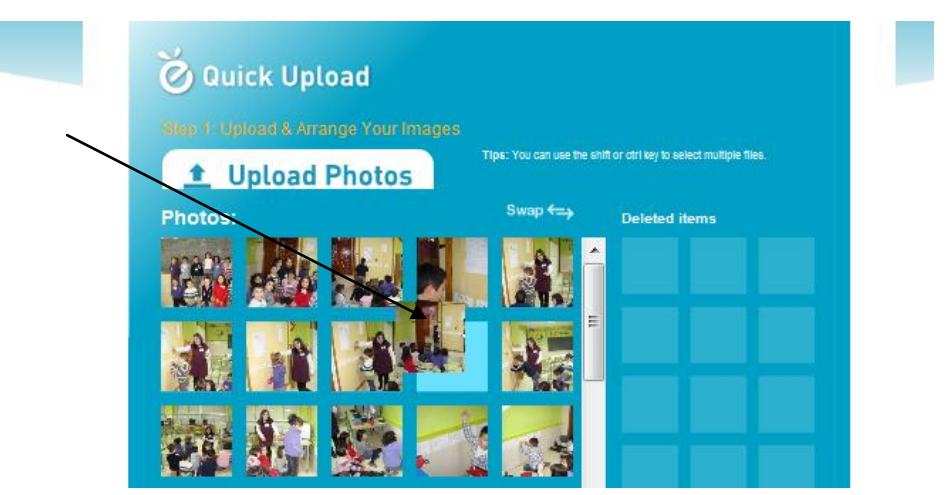

Una vez acabamos de colocarlas y ya estamos seguros de que está todo. Le damos a NEXT:

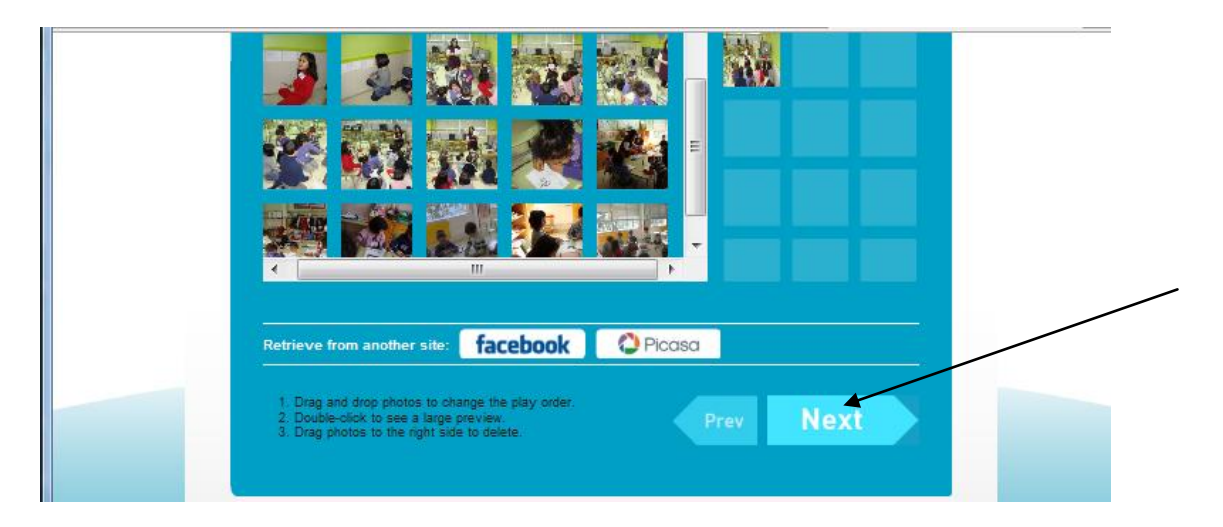

Se nos abre esta ventana:

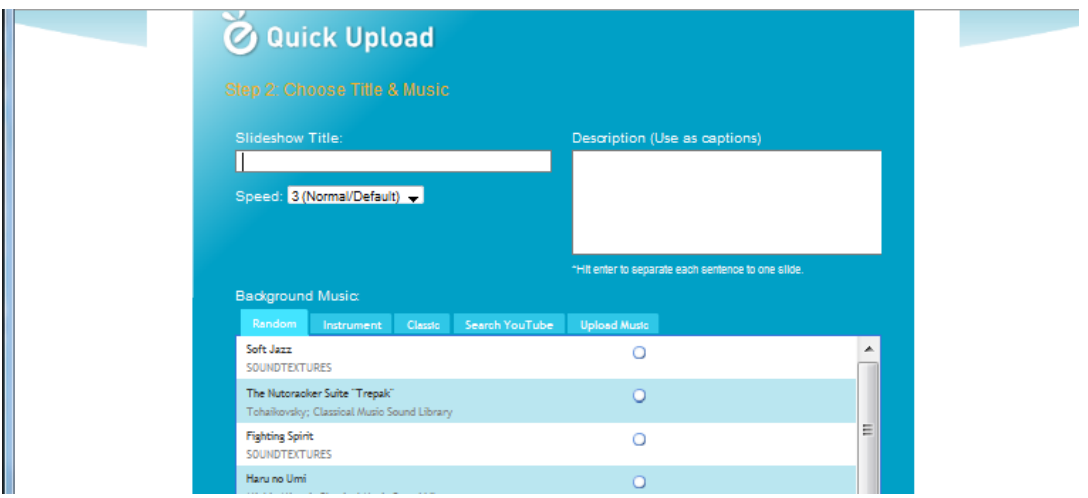

Aquí tendremos que hacer varios pasos. En primer lugar poner el título: en mi caso: EDUCACIÓN VIAL.

Después seleccionaremos la velocidad (SPEED) a la que van a pasar las fotos: aconsejo que sea o 2(Slow) o 1 (slower).

Quedaría así:

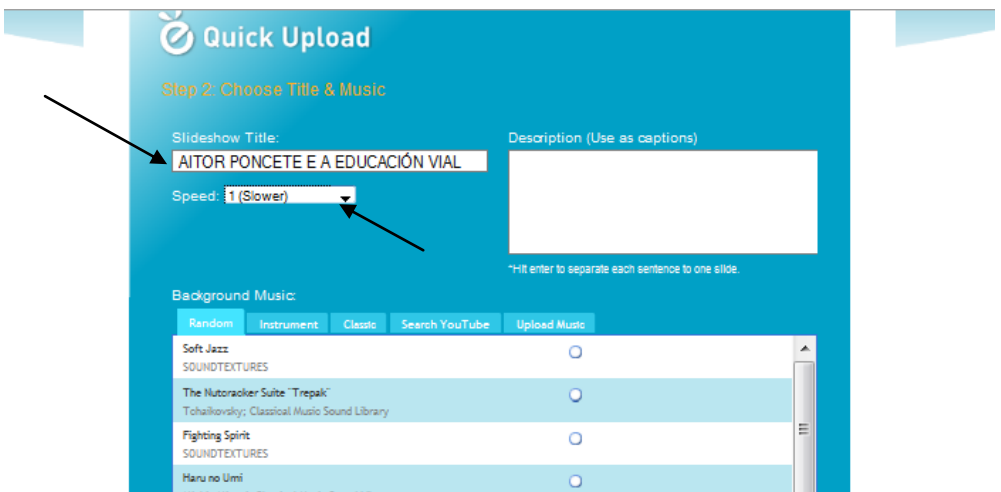

Ahora solo nos queda subir la música, porque eso es lo que diferencia al Photo Peach de un Slide, que aquí podemos ponerle música de fondo mientras pasan las fotos. Le damos a la opción que pone SEARCH YOUTUBE:

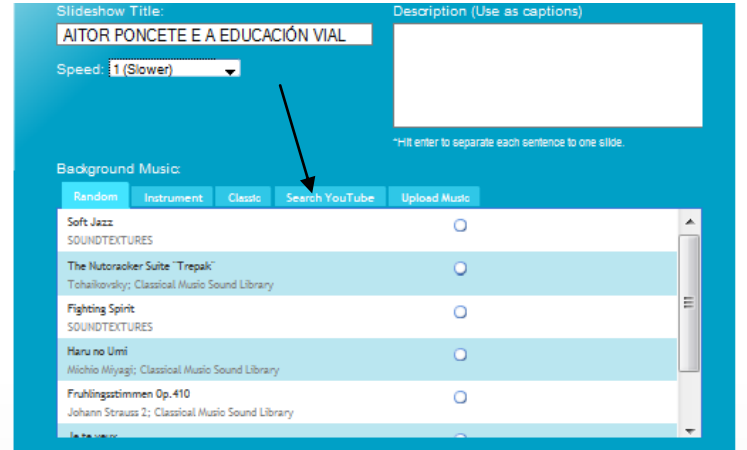

Y aparece esto:

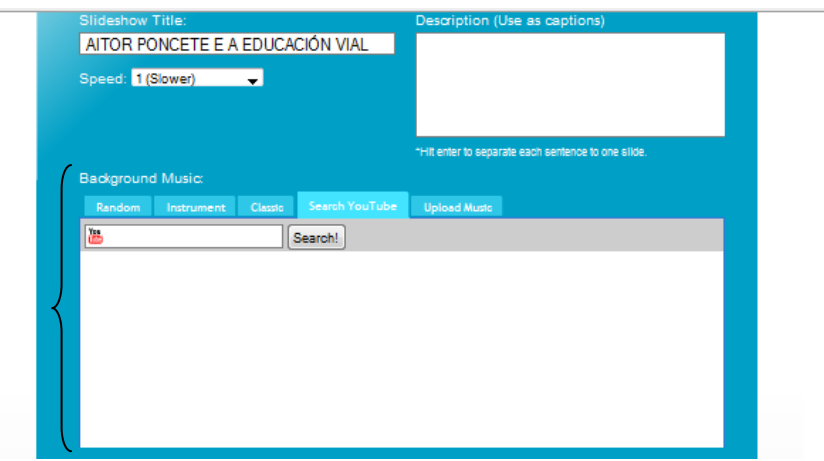

Como veis la música que se agrega es de YOUTUBE. Así que abrimos la página en otra ventana:

[www.youtube.es](http://www.youtube.es/)

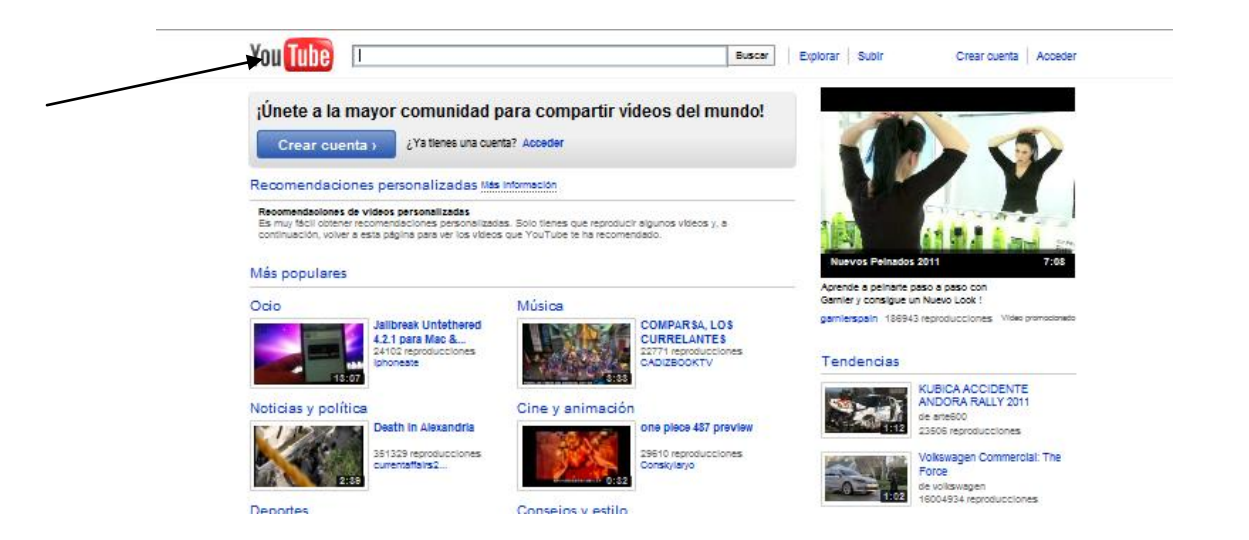

Ponemos el título de la canción que queremos agregar donde señala la flecha. Se trata de escoger un vídeo donde el sonido sea bueno ya que la imagen no saldrá. Yo he escogido la canción de Superstar de Jamelia. Así que ahora lo que tengo que hacer es lo siguiente, copiar el enlace del video (fijaros en la flecha):

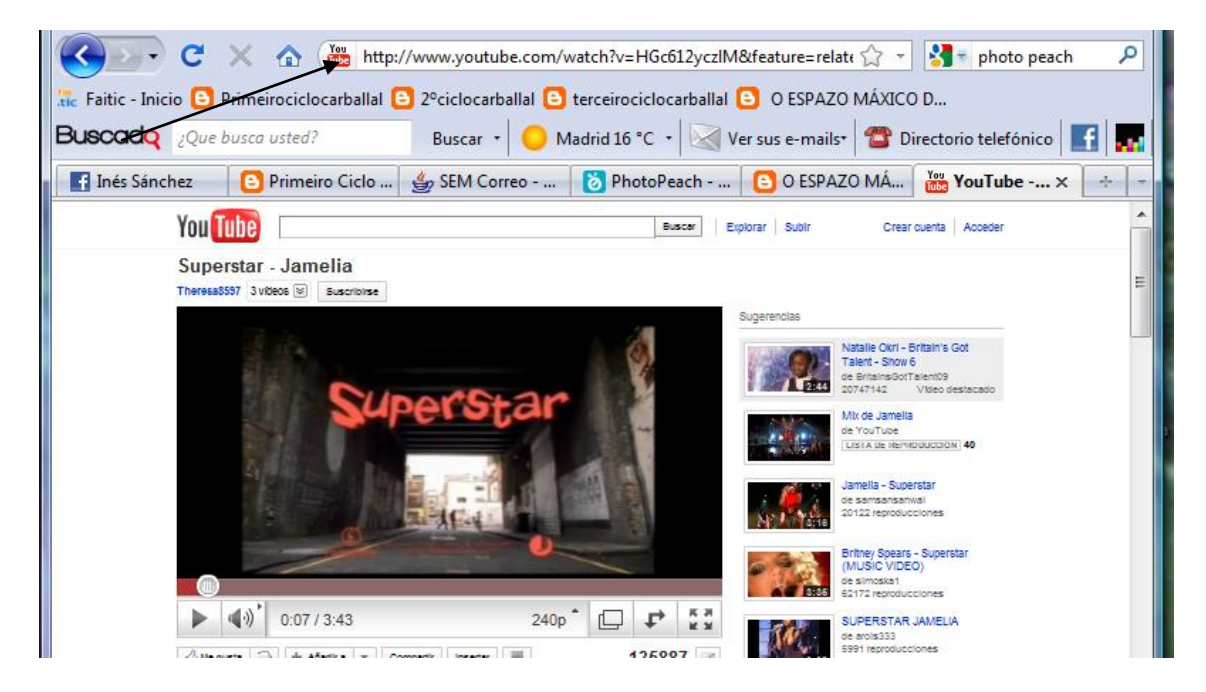

Después de copiarlo vuelvo a la página de photo peach y lo pego. Así:

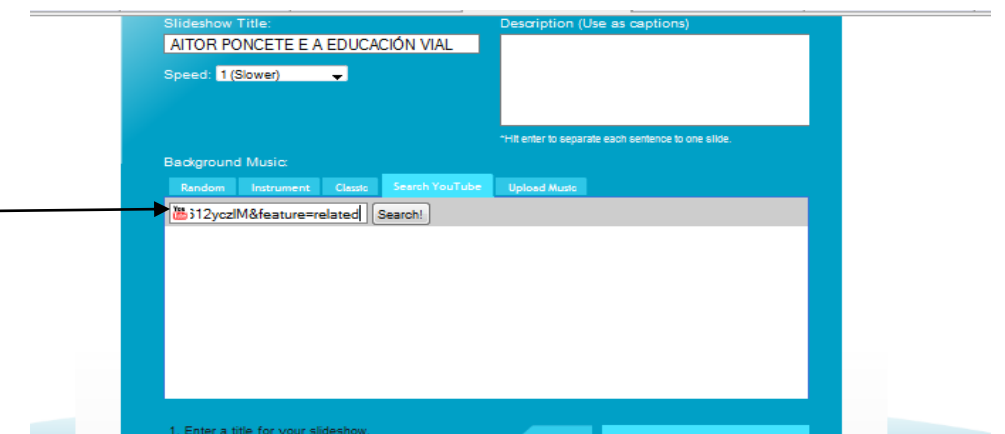

Le doy a SEARCH y nos aparecerá esto:

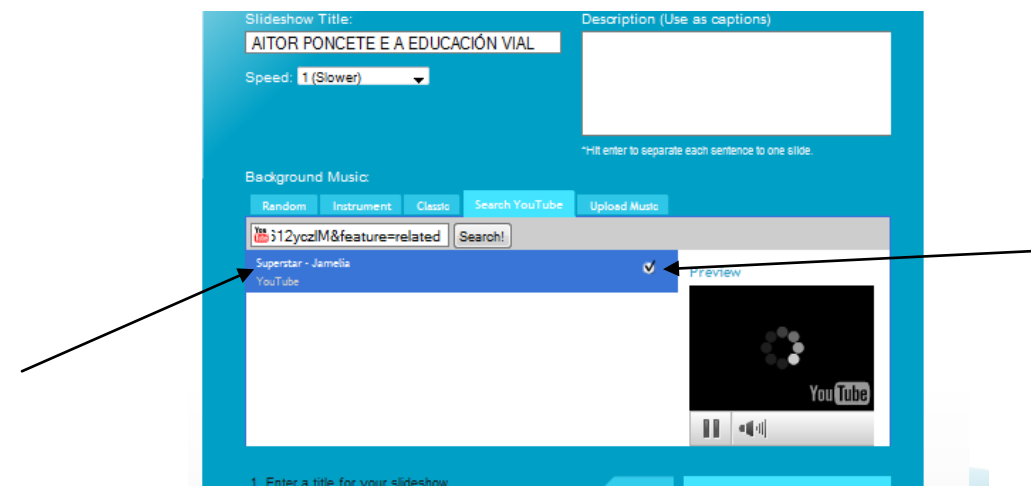

Ya estamos listos para la última parte. Clicamos en FINISH:

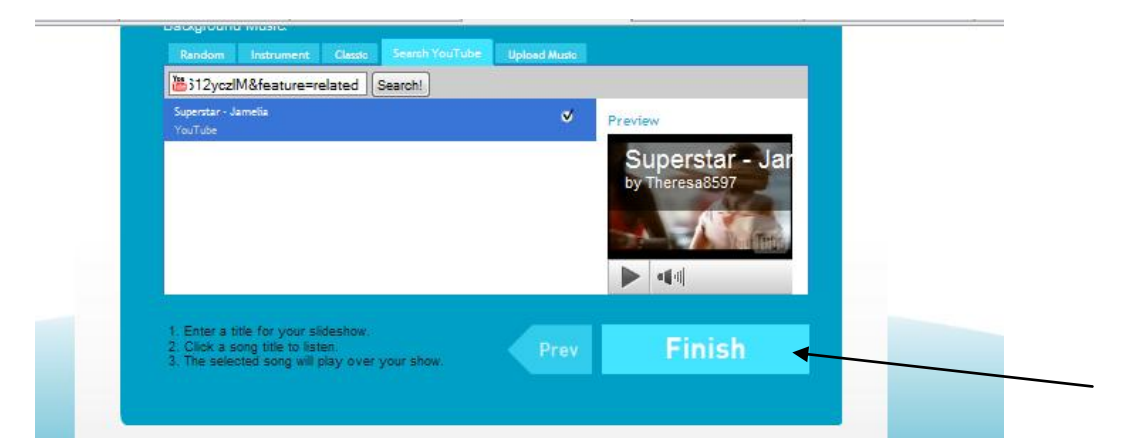

#### Ahora tenemos esta ventana:

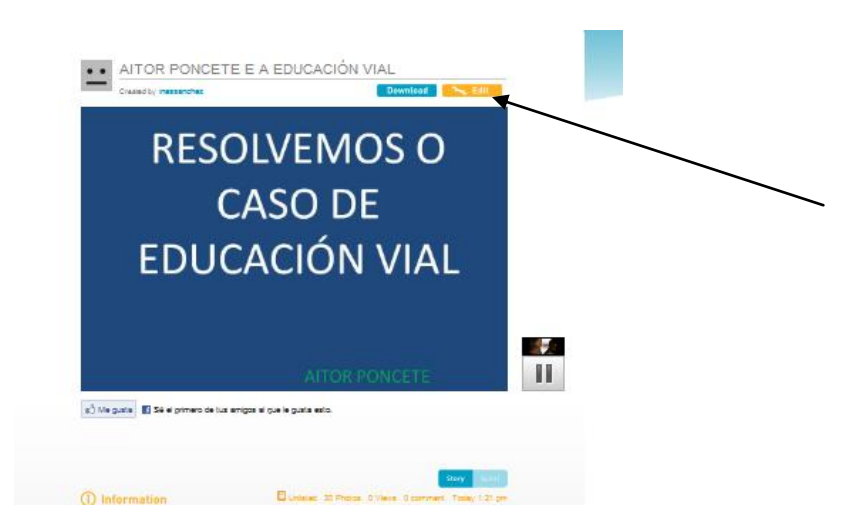

Aquí pre visualizamos nuestra obra de arte, pero antes de nada vamos a proteger nuestro trabajo haciéndolo privado. Le damos a EDIT (opción color naranja). Se nos abrirán estas opciones:

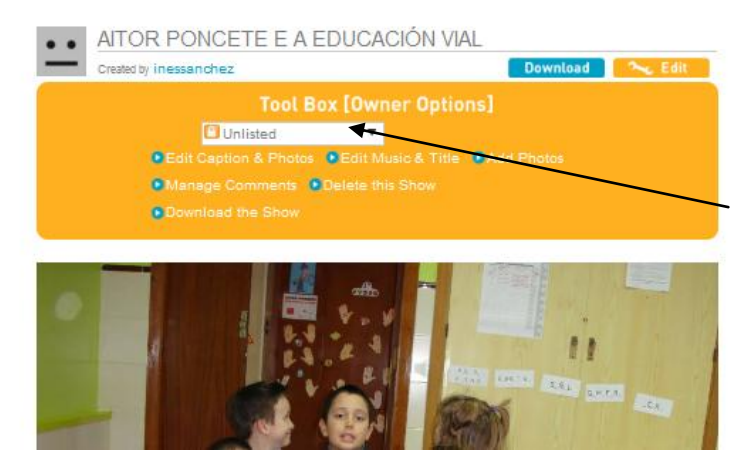

Seleccionamos donde señala la flecha la opción que pone INVITATION REQUIRED, y nos queda así:

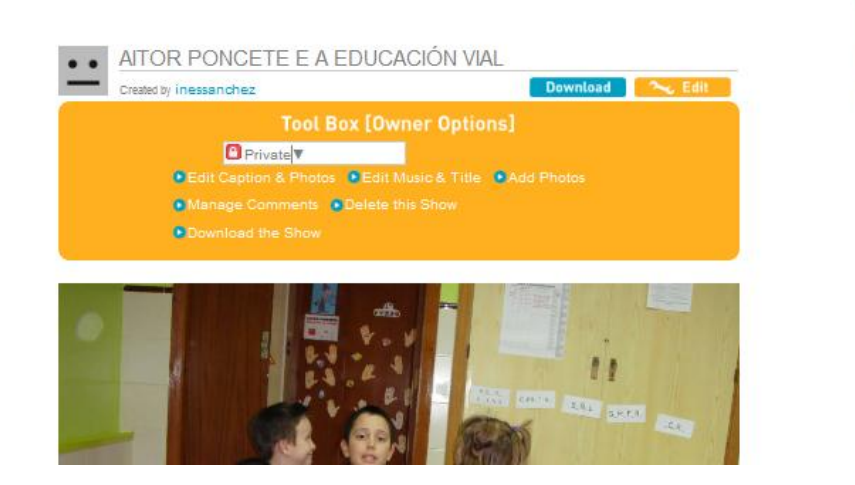

Esto sirve para que nuestro trabajo no pueda ser descargado y protegemos a los niños. De todas formas este photo peach no desaparece, sino que vamos teniendo nuestro almacén con los trabajos realizados.

Ahora solo nos queda copiar el código para pegarlo en el blog. Pinchamos en ese lápiz.

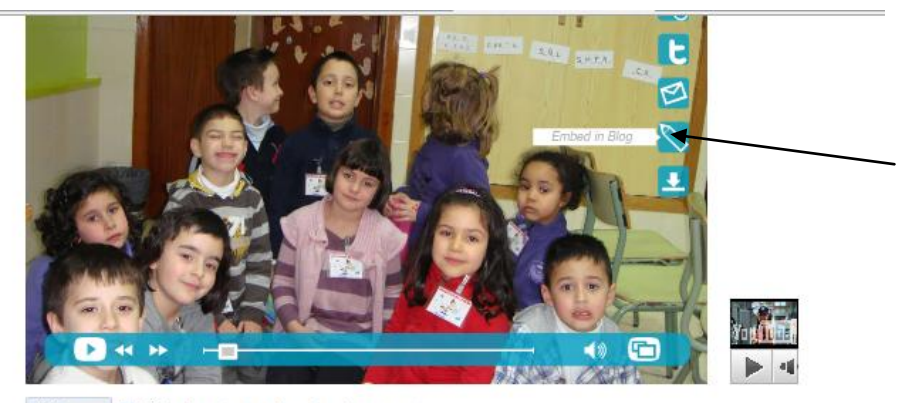

COMe gusta il Sé el primero de tus amigos al que le gusta esto.

#### Nos aparecerá esto.

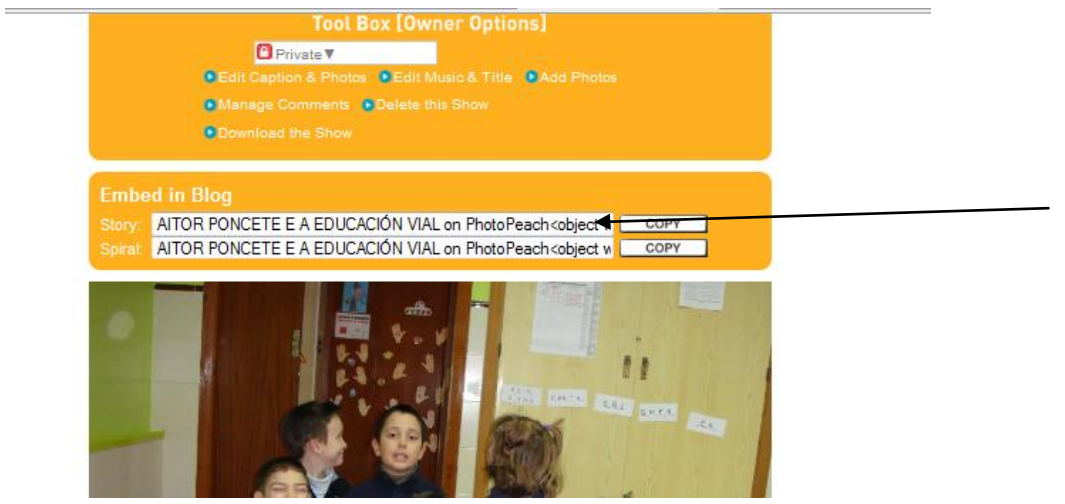

Copiamos todo el código que pone al lado de Story. Y abrimos nuestro blog y le damos a nueva entrada. Ya pusimos el título de la entrada y un pequeño texto. Por lo que tenemos esto:

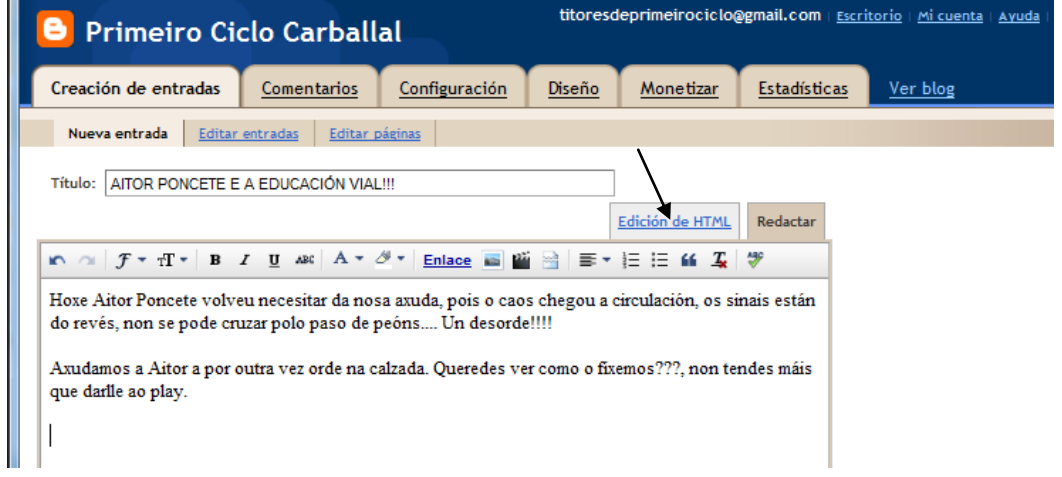

### Le damos donde pone EDICION DE HTML:

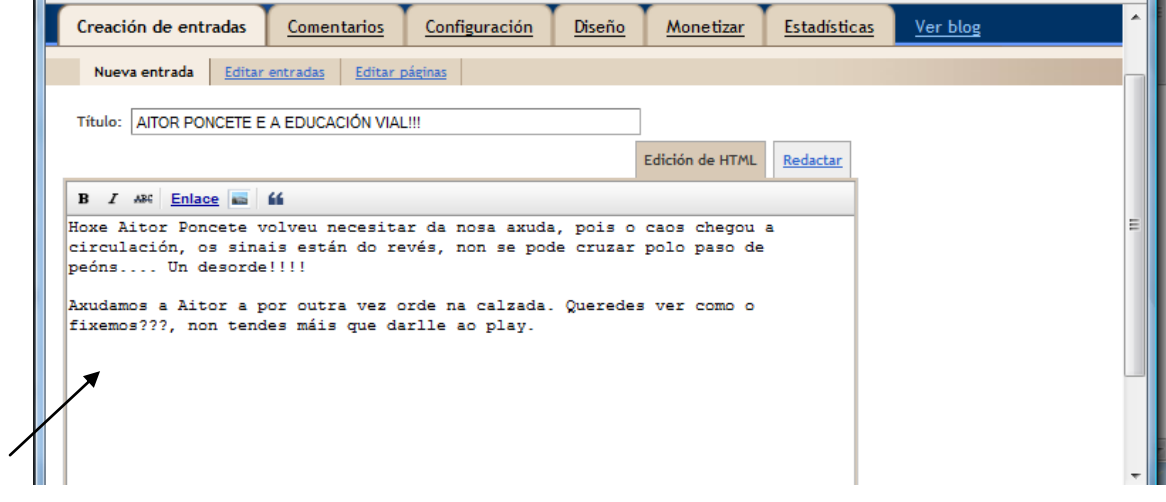

Como veis aparece lo que hemos escrito antes. Ponemos el cursor debajo del texto y pegamos el código del photo peach.

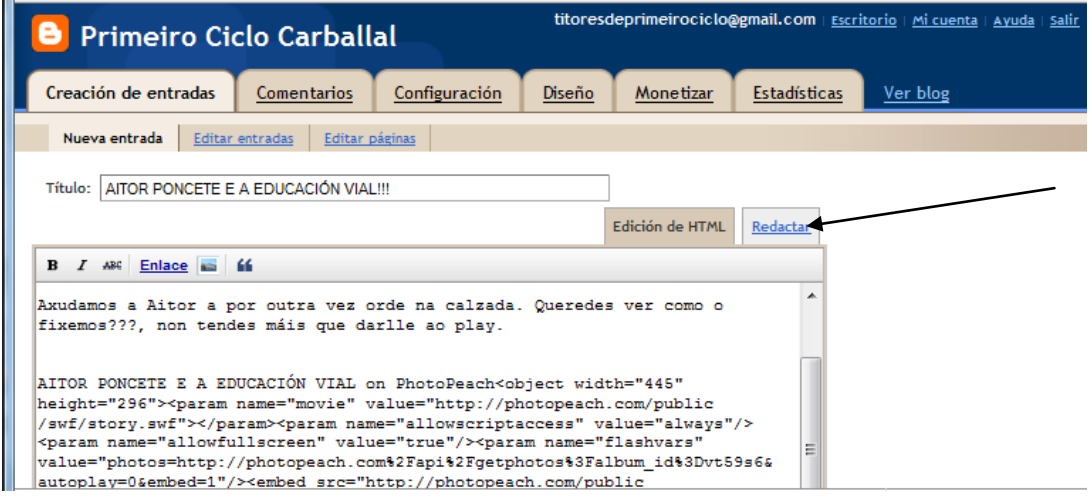

Nos queda así. Pero ahora vamos a volver a darle a la opción de REDACTAR y vemos que el video aparece ya de otra forma. Solo nos queda darle a VISTA PREVIA y si todo está correcto PUBLICAR ENTRADA!!!

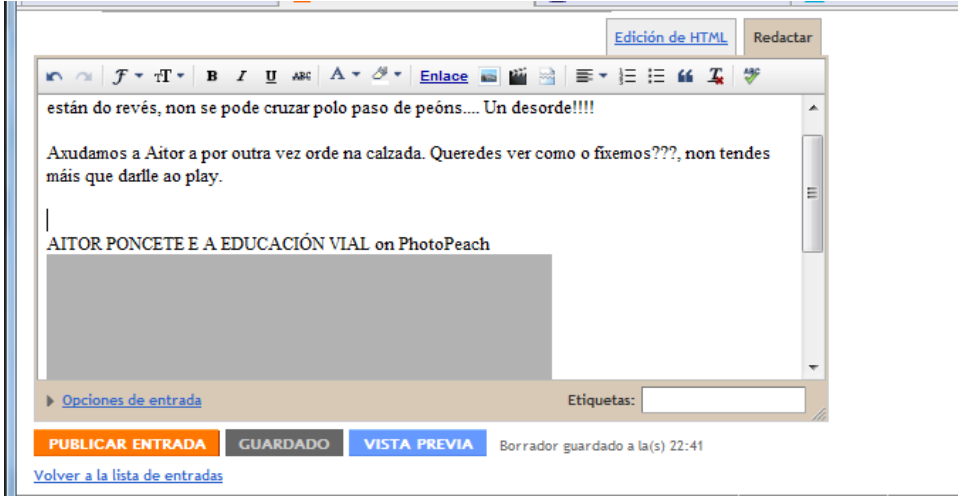

NOTA: EL ÚNICO INCONVENIENTE DEL PHOTO PEACH ES QUE TENEMOS UN LÍMITE DE FOTOGRAFIAS, SOLO NOS DEJA SUBIR 30, SI NOS PASAMOS TENDREMOS QUE ELIMINAR ALGUNA.